HP Connect-It

ソフトウェアバージョン:3.81

# SAP-AssetCenter統合ソリューション

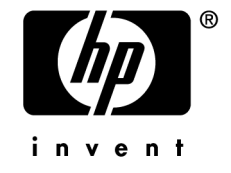

# 法的制限事項

#### *Copyrights*

© Copyright 1994-2007 Hewlett-Packard Development Company, L.P.

#### 限定保証条項

機密コンピュータソフトウェア。 所有、使用、または複製するには、HP からの有効なライセンスが必要です。 FAR 12.211および12.212準拠。商用コンピュータソフトウェア、コンピュータソフトウェアマ ニュアル、技術データは、ベンダの標準商用ライセンスに基づき、米国政府にライセンス供与さ れています。

#### 保証

HP製品およびサービスに対する保証は、当該製品およびサービスに付属の明示的保証規定に記 載されているものに限られます。 本書のいかなる内容も当該保証に新たに保証を追加するものではありません。 HPは、本書中の技術的あるいは校正上の誤り、省略に対して責任を負いかねます。 ここに記載されている情報は、予告なしに変更されることがあります。

#### 商標

- Adobe®, Adobe Photoshop® and Acrobat® are trademarks of Adobe Systems Incorporated.
- Corel<sup>®</sup> and Corel logo<sup>®</sup> are trademarks or registered trademarks of Corel Corporation or Corel Corporation Limited.
- Java<sup>™</sup> is a US trademark of Sun Microsystems, Inc.
- Linux is a U.S. registered trademark of Linus Torvalds
- Microsoft®, Windows®, Windows NT® and Windows® XP are U.S. registered trademarks of Microsoft Corporation.
- Oracle<sup>®</sup> is a registered US trademark of Oracle Corporation, Redwood City, California.
- UNIX<sup>®</sup> is a registered trademark of The Open Group.

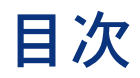

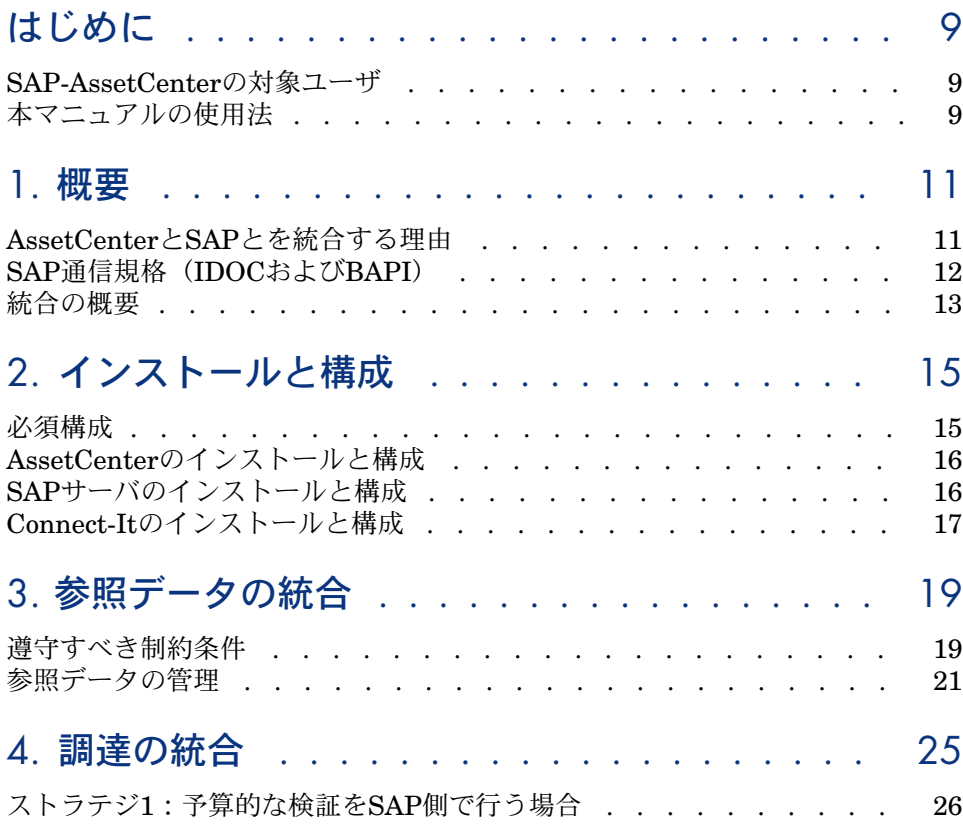

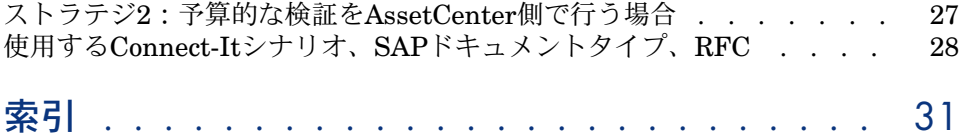

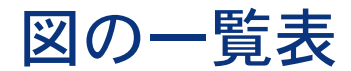

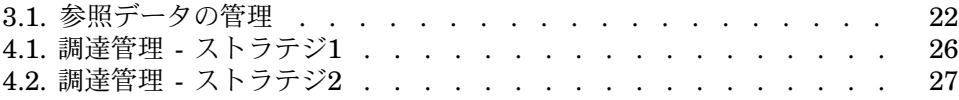

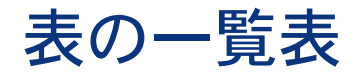

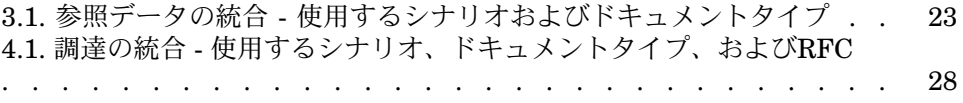

# はじめに

# <span id="page-8-0"></span>SAP-AssetCenterの対象ユーザ

SAP-AssetCenter統合ソリューションは、SAPとAssetCenterの併用を望む企業 を対象としています。

通常、以下の分野に精通したコンサルタントが実装します。

- <span id="page-8-1"></span>■ AssetCenterの構造と機能。
- SAPの構造と機能。
- Connect-Itの使用。

# 本マニュアルの使用法

「[概要」](#page-10-0)の章

本章では、SAP-AssetCenter統合ソリューションの設計方法を説明します。

「[インストールと構成」](#page-14-0)の章

本章では、SAP-AssetCenter統合ソリューションのさまざまなコンポーネントの インストール方法ならびに構成方法を説明します。

#### 「[参照データの統合」](#page-18-0)の章

本章では、SAPおよびAssetCenterの両方で、2つの参照データセットを管理する 方法を説明します。

#### 「[調達の統合」](#page-24-0)の章

本章では、SAPおよびAssetCenterにまたがって実装されている調達サイクルの 管理方法を説明します。

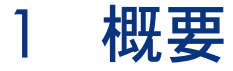

<span id="page-10-0"></span>SAP-AssetCenter統合ソリューションは、AssetCenterとSAPのデータベース間 でデータを転送する際の基盤としての使用されることを目的としています。

この統合ソリューションをソースマテリアルとして使用し、企業に合った処理を 設定できます。

<span id="page-10-2"></span>2つのデータベース間でデータを転送することで、データの整合性を(特に調達 管理で)保ちながら、AssetCenterとSAPの両方に依存して、処理を管理できる ようになります。

統合ソリューションは、必要に応じて以下のようなニーズに適用できます。

- <span id="page-10-1"></span>■ 転送対象フィールドのリストの変更。
- 転送対象テーブルの追加。
- その他

## AssetCenterとSAPとを統合する理由

AssetCenterおよびSAPは、それぞれの領域における最善のアプリケーションで す。

- 資産管理ソリューションであるAssetCenterは、とりわけIT資産に適します。
- SAPは、ERP(エンタープライズリソースプランニング)ソリューションで す。

全体としてはアプリケーションの領域は異なるものの、一部重複する領域があり ます。

SAPは、複雑なプロジェクトの処理と、詳細にわたる会計処理の機能の点で優れ ています。

AssetCenterは、複雑な資産(特にIT資産)の管理、処理の作成(調達処理の管 理などでのワークフロー使用)、インベントリの維持、ライセンスと詳細な経費 の管理といった機能の点で優れています。

両方のパッケージを統合することで、互いの利点を最大限に活用し、共通データ の維持を自動化できます。

- 重複する処理については、AssetCenterやSAPのどちらかを、処理のフェーズ に合わせて使用します。
- サプライヤのカタログとモデルを除く共通参照データは、SAPで管理します。 このデータの更新は、SAP-AssetCenter統合ソリューションを使用して自動 化されます。
- <span id="page-11-0"></span>■ サプライヤカタログは、2つのAssetCenterソフトウェアスイートの1つで手で 管理されます。このデータはSAPには現れません。

## SAP通信規格 (IDOCおよびBAPI)

<span id="page-11-3"></span>SAPでは、他のアプリケーションとデータを交換するのに、以下に挙げる2つの 標準プロトコルを使用します。

■ *IDOC*:SAPが、ファイルの書式でドキュメントの生成や取り込みを行えるよ うにします。生成されたドキュメントは、外部アプリケーションでインポー トできます。逆に、SAPが取り込めるIDOCフォーマットのドキュメントを、 外部アプリケーションが生成できます。

<span id="page-11-1"></span>SAPには、規格としていくつかのIDOCドキュメントタイプが備わっています (IDOCデータタイプ)。

IDOCドキュメントの生成や取り込みは、SAPで自動化できます。

IDOCを使用することで、SAPとその他のアプリケーション間で、非同期的に データを転送できるようになります。

<span id="page-11-2"></span>■ *BAPI*(Business API):SAPが、ファイルを使用しないで外部アプリケー ションとデータを交換できるようにします。 SAPには、規格としていくつかのBAPIデータタイプが備わっています(リ モートファンクションコール)。 BAPIデータの交換のトリガは、外部アプリケーションで行う必要がありま

す。

BAPIを使用することで、SAPとその他のアプリケーション間で、データを同 期的に転送できます。

■ *ALE*:この規格を使用して、同期モードおよび非同期モードでIDocファイル を処理します。

# 統合の概要

<span id="page-12-0"></span>SAPとAssetCenterとの統合を実行するには、Connect-Itを使用します。 統合には以下に挙げるコネクタを使用します。

- <span id="page-12-1"></span>■ Asset Management
- SAP BAPI
- SAP IDOC

<span id="page-12-3"></span>データ転送用にシナリオが用意されています。 IDOCを使用するシナリオを以下に挙げます。

- IGetPeople.scn
- IGetCompany.scn
- IGetCostcenter.scn
- <span id="page-12-2"></span>■ IGetInvoice.scn

BAPIを使用するその他のシナリオを以下に挙げます。

- BAPI\_CREATE\_REQUEST.scn
- BAPI\_CREATE\_PO.scn
- BAPI\_RECEIVE.scn

# 2 インストールと構成

# <span id="page-14-0"></span>必須構成

<span id="page-14-1"></span>SAP-AssetCenterの統合ソリューションの要件を以下に挙げます。

- SAP 4.5Bまたは4.6C (SAP-AssetCenter統合ソリューションは、これらの2 バージョンとの動作試験を行っています。その他のバージョンでも動作する 場合があります)
- AssetCenter 4.1.1以降
- Connect-It 3.81

以下のコネクタが必要です。

- Asset Management
- SAP BAPI
- SAP IDOC

完全ソリューションでは、以下のシナリオを使用します。

- 参照データの統合:
	- IGetPeople.scn
	- IGetCompany.scn
	- IGetCostcenter.scn
- 調達の統合:
	- BAPI\_CREATE\_REQUEST.scn
	- BAPI CREATE PO.scn
	- BAPI\_RECEIVE.scn

<span id="page-15-0"></span>■ IGetInvoice.scn

# AssetCenterのインストールと構成

<span id="page-15-2"></span>AssetCenterのインストールと構成には、AssetCenterの『インストールとアッ プグレード』マニュアルに記載されている標準的な手順に従います。

次にフィーチャをAssetCenterデータベースにインポートします。

- 1 AssetCenterを起動します。
- 2 SAPと統合するAssetCenterデータベースに接続します。
- 3 **File/ Import**を選択します。
- 4 **Execute a script**をクリックします。
- 5 スクリプトを選択します。

## ■

スクリプトの完全パスを以下に挙げます。

[Connect-Itのインストールディレクトリ]\datakit\sap\acsapfeat\featerp.s cr

このスクリプトにより、AssetCenter内に統合に必要となるフィーチャが作成 されます。

6 **Import**をクリックします。

推奨構成:

- ユーザ権限を変更して、参照テーブルを作成モードで変更できないようにし ます。
- <span id="page-15-1"></span>■ ユーザ権限を変更して、参照フィールドを更新モードで入力できないように します。

<span id="page-15-3"></span>参照テーブルとフィールドのリストについては、セクション「[遵守すべき制約条](#page-18-1) [件](#page-18-1) [ 献 19] | を参照してください。

#### SAPサーバのインストールと構成

SAPのインストールと構成には、SAPマニュアルに記載されている標準的な手順 に従います。

Connect-Itが必要とするIDOCファイルを、SAPが自動的および定期的に生成す るようにします。

以下のドキュメントタイプが必要です。

- HRMD\_A01
- CREMAS01
- MATMAS01
- COSMAS01
- INVOIC01

これらのドキュメントタイプは、適切な*logical system*と*partner/ port*のペアを 参照する*distribution model*に含まれている必要があります。

<span id="page-16-0"></span>さらに、新規レコードや変更されたレコードによりIDOCファイルが自動的に作 成されるようにするため、*ALE distribution configurations*(*SALE*トランザク ション)を定義して、*Activate change pointers for message types*オプションを 有効にする必要があります(*set up data distribution*)。

# Connect-Itのインストールと構成

<span id="page-16-1"></span>Connect-Itのインストールと構成には、Connect-Itの『ユーザガイド』に記載さ れている標準的な手順に従います。

Connect-Itを、AssetCenterとSAPサーバにアクセスするコンピュータにインス トールする必要があります。

ご使用の環境で機能するように、SAP-AssetCenter統合の各シナリオを構成しま す。

- 1 Scenario builderを起動します。
- 2 シナリオを開きます(**File/ Open**)。

SAP-AssetCenter統合ソリューションに含まれるシナリオのリストについて は、「[統合の概要](#page-12-0) [ 献 13]」を参照してください。

- 3 **Scenario diagram**ウィンドウで**Global**タブを表示します。
- 4 **SAP IDOC**コネクタボックスが表示されていれば、右クリックします。
	- 1 **Configure the connector**をショートカットメニューから選択します。
	- 2 ウィザードのページを進みます(**Next**ボタン)。
	- 3 必要に応じてフィールドに入力します。
		- **Choose a file or folder**ページは、SAPがIDOCドキュメントを生成 するフォルダやFTPサーバを参照する必要があります。 これらの参照は、SAPの構成方法によって異なります。
		- **Configure IDOC type**ページは完全に入力する必要があります。
	- 4 **Finish**をクリックします。
- 5 **SAP BAPI**コネクタボックスが表示されていれば、右クリックします。
	- 1 **Configure the connector**をショートカットメニューから選択します。
	- 2 ウィザードのページを進みます(**Next**ボタン)。

3 必要に応じてフィールドに入力します。

**Connector deployment**ページには、AssetCenterがBAPI情報を送信す るSAPホストの接続パラメータが入力されている必要があります。 これらの参照は、SAPの構成方法によって異なります。

- 4 **Finish**をクリックします。
- 6 **Asset Management**コネクタボックスを右クリックします。
	- 1 **Configure the connector**をショートカットメニューから選択します。
	- 2 ウィザードのページを進みます(**Next**ボタン)。
	- 3 必要に応じてフィールドに入力します。

**Define the connection parameters**ページには、AssetCenterデータ ベースの接続パラメータが入力されている必要があります。

- 4 **Finish**をクリックします。
- 7 IDOCの設定のため、**Mapping**ボックスを右クリックします。
	- 1 **Edit a mapping**をショートカットメニューから選択します。
	- 2 各マッピングをダブルクリックして、**Select a mapping**ウィンドウに表 示します。
	- 3 **Mapping**ペインで、**Additional scripts**タブを選択します。
	- 4 *g\_iLang*変数の値を、IDOCファイルの生成に使用するSAPの言語バージョ ンに対応する値に設定します。 ドイツ語であれば、これはg\_iLang = 0となります。
	- 5 **OK**をクリックします。
- 8 パラメータを保存します(**File/ Save**メニュー)。

シナリオの編集の詳細については、Connect-Itの『コネクタ』マニュアルを参照 してください。

この後、シナリオの自動実行をスケジュールする必要があります。詳細について は、Connect-Itの『ユーザガイド』、「統合シナリオのインプリメンテーショ ン」章の「スケジュールの作成」を参照してください。

# 3 参照データの統合

<span id="page-18-0"></span>AssetCenterとSAPとが相互作用できるようにするには、両方のデータベースに 同等のデータが保持される必要があります。

SAP-AssetCenter統合ソリューションは調達サイクルに焦点を当てているため、 デフォルトで以下の参照データを管理します。

- 部署と従業員
- コストセンタ
- サプライヤ

注意:

上記リストにある順序で、このデータを複製する必要があります。

#### <span id="page-18-1"></span> $9 + y +$

これらのデータタイプを自由に活用し、他のデータタイプの管理に役立たせるこ とができます。

# 遵守すべき制約条件

2つ異なるシステムで整合性のあるデータを維持するには、以下に挙げる一連の 制約条件があります。

#### <span id="page-19-1"></span>参照データベースの指定

最初に参照データベースを指定する必要があります。この場合、参照データベー スはSAPデータベースです。

#### <span id="page-19-0"></span>参照データベースでの新規レコードの作製

新規参照データをSAPデータベースに作成する必要があります。IDOCドキュメ ントがSAPで正しく生成されていない場合、Connect-Itは、作成されたレコード をAssetCenterに伝播します。

## 警告:

新規レコード(新規従業員など)をAssetCenterデータベースに直接作成した場 合、Connect-ItはこのレコードをSAPデータベースに伝播しません。標準として用 意されているシナリオでは、この伝播が対象外であるためです。しかし、転送が 双方向に機能するように、シナリオをカスタマイズできます。

## $Q$  ヒント:

AssetCenterデータベースの参照テーブルへのレコードの作成を禁止することを推 奨します。

これはユーザ権限を使用して実行できます。

関係するテーブルを以下に挙げます。

- [従業員] (amEmplDept)
- [会社](amCompany)
- <span id="page-19-2"></span>■ [コストセンタ](amCostCenter)

#### 参照データベースにある参照フィールドの変更

SAPデータベースからAssetCenterデータベースに転送されたフィールドは、SAP データベースのみで変更する必要があります。Connect-Itにより、このような フィールドの値がAssetCenterデータベースに伝播されます。

## 警告:

新規レコード(従業員の電話番号など)をAssetCenterデータベースに直接作成し た場合、Connect-ItはこのレコードをSAPデータベースに伝播しません。

# $Q$  ヒント:

AssetCenterデータベースの参照フィールドへの書き込み権限の更新を禁止するこ とを推奨します。

これはユーザ権限を使用して実行できます。

参照フィールドを識別するには、以下のシナリオのマッピングを確認してくださ い。

- IGetPeople.scn
- IGetCompany.scn
- <span id="page-20-1"></span>■ IGetCostcenter.scn

シナリオマッピングを表示するには:

- 1 Connect-Itを起動します。
- 2 シナリオを開きます(**File/ Open**)。
- 3 **Mapping scenario**ウィンドウにある**Global**タブで、**Mapping**ボックスを 右クリックし、**Edit a mapping**をショートカットメニューから選択します。
- 4 マッピングをダブルクリックして、**Select a mapping**ウィンドウに表示し ます。
- 5 **Mapping**を調べます。
- <span id="page-20-0"></span>6 **Elements**列に表示されるフィールドは、更新アクセス権限の付与が禁止され ている参照フィールドです。

# 参照データの管理

以下の図は、SAPとAssetCenterのデータベース間でのデータ転送の様子を示し ます。

<span id="page-21-0"></span>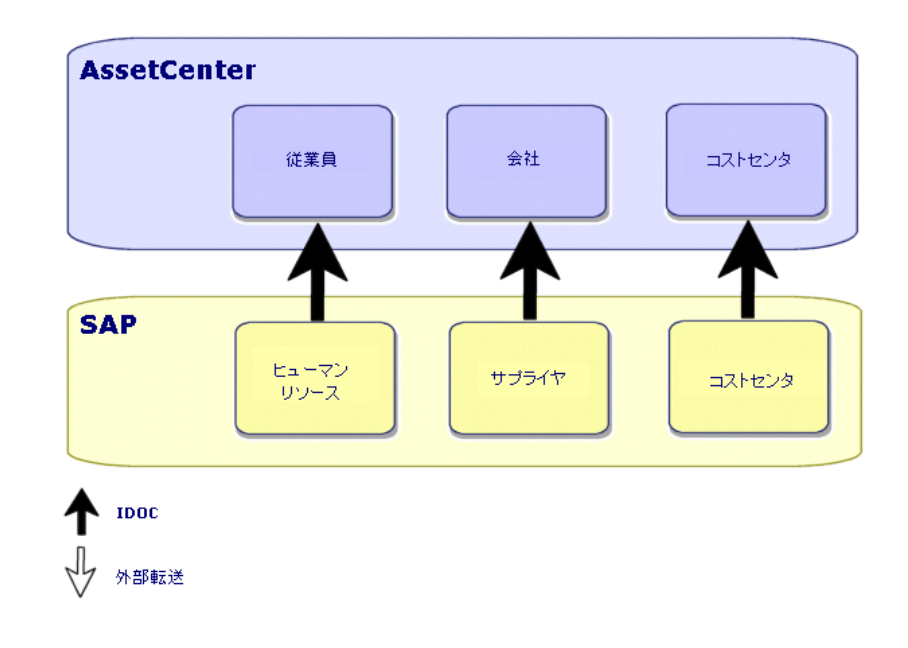

#### コメント:

- SAPデータベースが参照データベースとして使用されます。
- AssetCenterデータベースは、Connect-Itを経由して更新されます。 これらのシナリオではIDOCを使用します。
- AssetCenterは、SAP-AssetCenter統合ソリューションには含まれない、その 他の手段で更新されます。

Connect-Itには、カタログのインポートを処理するシナリオ(*catalog.scn*) が備わっています。このシナリオは、*Asset Management*コネクタを使用しま す。

## 使用するシナリオとドキュメントタイプ

インストールプログラムにより、シナリオは<Connect-It 3.81 installation folder>\scenario\sapac43といったフォルダにコピーされます。

#### <span id="page-22-0"></span>表 **3.1.** 参照データの統合 **-** 使用するシナリオおよびドキュメントタイプ

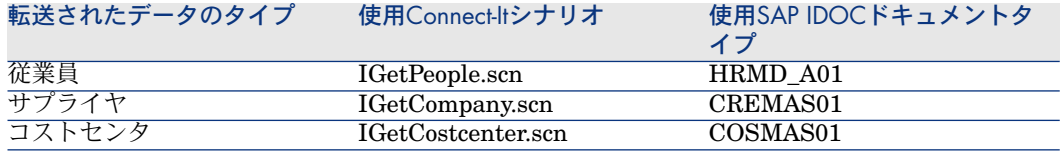

## <span id="page-22-6"></span><span id="page-22-5"></span><span id="page-22-4"></span><span id="page-22-3"></span><span id="page-22-2"></span><span id="page-22-1"></span> $Q$   $E>$   $E$ :

Connect-Itをインストールすると、サンプルのIDOCファイルがConnect-Itのインス トールフォルダのdatakit\sap\idocsサブフォルダにコピーされます。

これらのファイルはテスト用途に使用できます。

# 警告:

マッピングを表示するには:

- 1 Connect-Itを起動します。
- 2 シナリオを開きます(**File/ Open**)。
- 3 **Mapping scenario**ウィンドウにある**Global**タブで、**Mapping**ボックスを 右クリックし、**Edit a mapping**をショートカットメニューから選択します。
- 4 マッピングをダブルクリックして、**Select a mapping**ウィンドウに表示し ます。
- 5 **Mapping**を調べます。

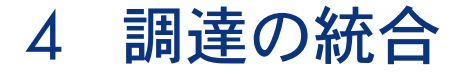

<span id="page-24-0"></span>SAP-AssetCenter統合ソリューションにより、ある調達タスクがAssetCenterに、 その他の調達タスクがSAPに割り当てられます。 これにより、各アプリケーションの固有の利点を活用です。 以下に挙げる2つの異なるストラテジがあります。

- ストラテジ1[:予算的な検証を](#page-25-0)SAP側で行う場合 [献 26]
- ストラテジ2[:予算的な検証を](#page-26-0)AssetCenter側で行う場合 [献 27]

ストラテジ1:予算的な検証をSAP側で行う場合

<span id="page-25-1"></span><span id="page-25-0"></span>図 4.1. 調達管理 - ストラテジ1

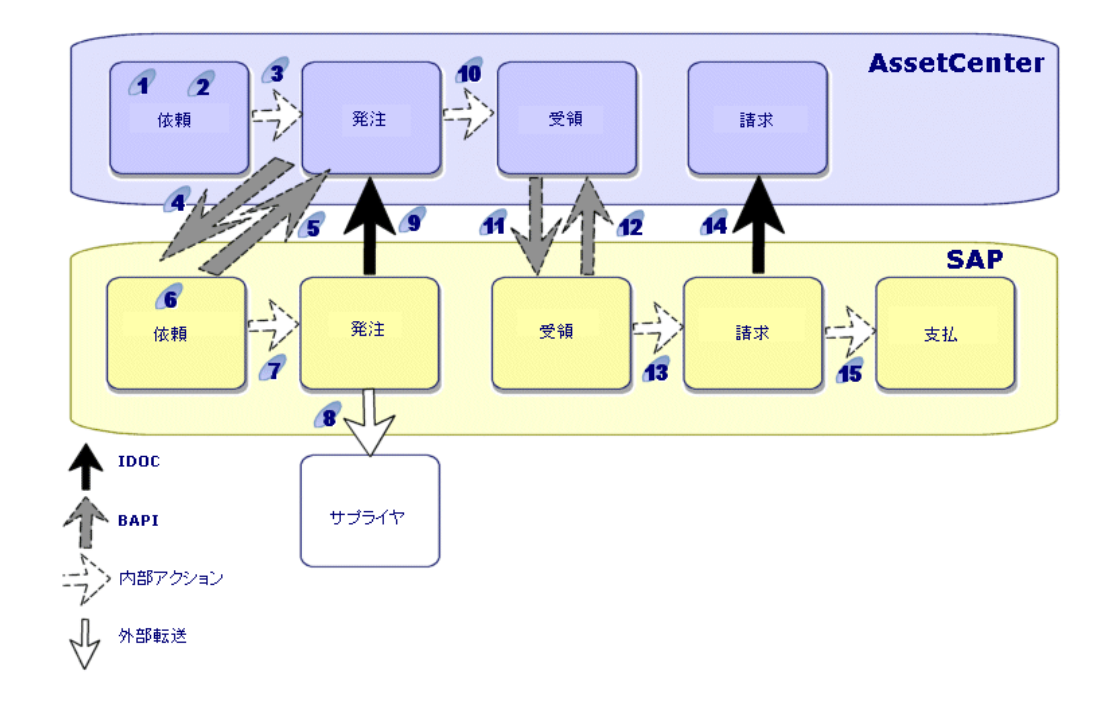

このストラテジでは、調達サイクルは以下のように構成されます。

- 1 AssetCenter側で購入依頼が発行されます。
- 2 AssetCenter側で購入依頼が技術的な検証を受けます。
- 3 AssetCenter側の依頼から、AssetCenter側で購入依頼が発行されます。
- 4 *BAPI\_CREATE\_REQUEST.scn*シナリオでは、検証された発注をAssetCenter からSAPに転送する際、BAPI (*BAPI REQUISITION CREATE*)が使用さ れます。
- 5 同じシナリオがSAPの依頼番号をAssetCenterの購入依頼に入力します。
- 6 SAP側で購入依頼が予算的な検証を受けます。
- 7 SAP側で、購入依頼がSAP依頼の書式で発行されます。
- 8 発注がSAP側からサプライヤに送信されます。
- 9 Connect-ItシナリオがIDOCを使用し、AssetCenterの購入依頼をSAPの購入 依頼の情報で更新します。
- 10 AssetCenter側で、購入依頼にある資産が受領されます。
- 11 BAPI RECEIVE.scnシナリオでは、AssetCenterから受領した受領伝票をSAP に転送する際、BAPI(*BAPI\_GOODSMVT\_CREATE*)を使用します。
- 12 同じシナリオがSAPの受領番号をAssetCenterの受領伝票に入力します。
- 13 SAP側で、請求書の作成、検証、支払い処理が行われます。
- 14 *IGetInvoice.scn*シナリオは、請求書をAssetCenterに転送する際、IDOC (*INVOIC01*)を使用します。
- <span id="page-26-0"></span>このため、実際にサプライヤに支払った金額がAssetCenterで得られます。 15 SAP側で、支払いのためのSAP請求書が処理されます。

## ストラテジ2:予算的な検証をAssetCenter側で行う場合

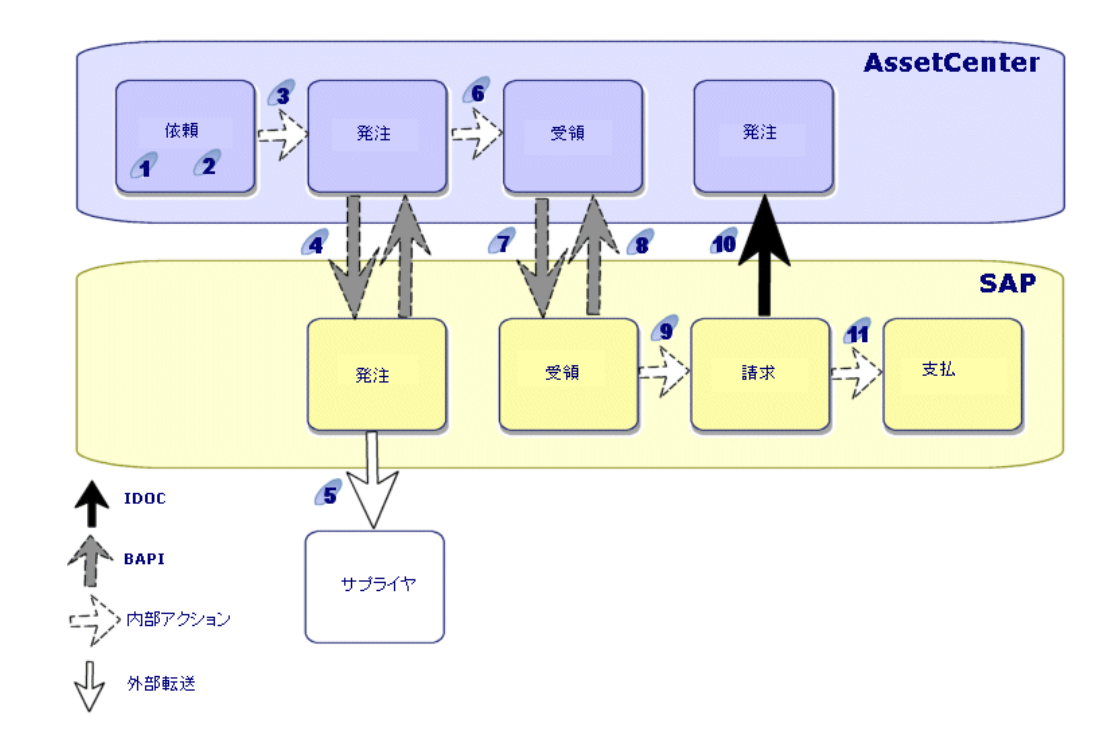

## <span id="page-26-1"></span>図 4.2. 調達管理 - ストラテジ2

このストラテジでは、調達サイクルはより簡単になり、以下のように構成されま す。

- 1 AssetCenter側で購入依頼が発行されます。
- 2 AssetCenter側で、購入依頼が技術的な検証、予算的な検証を受けます。
- 3 AssetCenter側の依頼から、AssetCenter側で購入依頼が発行されます。
- 4 *BAPI\_CREATE\_PO.scn*シナリオでは、AssetCenterで検証された発注をSAP に転送する際、BAPI(*BAPI\_PO\_CREATE*)を使用します。 同じシナリオがSAPの発注番号をAssetCenterの発注に入力します。
- 5 発注がSAP側からサプライヤに送信されます。
- 6 AssetCenter側で、AssetCenterの購入依頼にある資産が受領されます。
- 7 Connect-It *BAPI\_RECEIVE.scn*シナリオは、受領伝票をAssetCenterから SAPに転送する際、BAPI(*BAPI\_GOODSMVT\_CREATE*)を使用します。
- 8 同じシナリオがSAPの受領番号をAssetCenterの受領伝票に入力します。
- 9 SAP側で、請求書の作成、検証、支払い処理が行われます。
- 10 *IGetInvoice.scn*シナリオは、請求書をAssetCenterに転送する際、IDOC (*INVOIC01*)を使用します。

<span id="page-27-7"></span><span id="page-27-0"></span>このため、実際にサプライヤに支払った金額がAssetCenterで得られます。 11 SAP側で、支払いのためのSAP請求書が処理されます。

# 使用するConnect-Itシナリオ、SAPドキュメントタイプ、RFC

<span id="page-27-6"></span><span id="page-27-5"></span><span id="page-27-3"></span><span id="page-27-2"></span>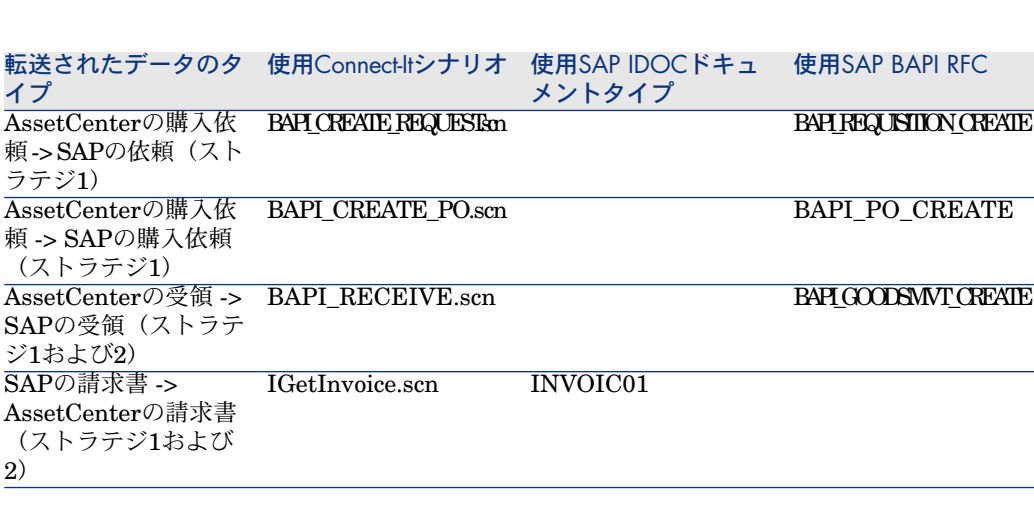

<span id="page-27-1"></span>表 **4.1.** 調達の統合 **-** 使用するシナリオ、ドキュメントタイプ、および**RFC**

# <span id="page-27-8"></span><span id="page-27-4"></span> $Q$  ヒント:

Connect-Itをインストールすると、サンプルのIDOCファイルがConnect-Itのインス トールフォルダのdatakit\sap\idocsサブフォルダにコピーされます。 これらのファイルはテスト用途に使用できます。

# 警告:

マッピングを表示するには:

- 1 Connect-Itを起動します。
- 2 シナリオを開きます(**File/ Open**)。
- 3 **Mapping scenario**ウィンドウにある**Global**タブで、**Mapping**ボックスを 右クリックし、**Edit a mapping**をショートカットメニューから選択します。
- 4 マッピングをダブルクリックして、**Select a mapping**ウィンドウに表示し ます。
- 5 **Mapping**を調べます。

# 索引

<span id="page-30-0"></span>インストール AssetCenter, [16](#page-15-2) Connect-It, [17](#page-16-1) SAP, [16](#page-15-3) カスタマイズ, [11](#page-10-2) コネクタ, [13](#page-12-1) シナリオ BAPI, [13](#page-12-2) IDOC, [13](#page-12-3) データタイプ, [12](#page-11-1) マッピング - 表示, [21](#page-20-1) リモートファンクションコール, [12](#page-11-2) 概要, [11](#page-10-0) 構成 AssetCenter, [16](#page-15-2) Connect-It, [17](#page-16-1) SAP, [16](#page-15-3) 参照テーブル, [20](#page-19-0) 参照データベース, [20](#page-19-1) 参照フィールド, [20](#page-19-2) 適用, [11](#page-10-2) 必須構成, [15](#page-14-1)

#### **A**

AssetCenter - インストールと構成, [16](#page-15-2)

### **B**

BAPI, [12](#page-11-3) BAPI\_CREATE\_PO.scn, [28](#page-27-2) BAPI\_CREATE\_REQUEST.scn, [28](#page-27-3) BAPI\_GOODSMVT\_CREATE, [28](#page-27-4) BAPI\_PO\_CREATE, [28](#page-27-5) BAPI\_RECEIVE.scn, [28](#page-27-6) BAPI\_REQUISITION\_CREATE, [28](#page-27-7)

# **C**

Connect-It - インストールと構成, [17](#page-16-1) COSMAS01, [23](#page-22-1) CREMAS01, [23](#page-22-2)

#### **H**

HRMD\_A01, [23](#page-22-3)

# **I**

IDOC, [12](#page-11-3) IGetCompany.scn, [23](#page-22-4) IGetCostcenter.scn, [23](#page-22-5) IGetInvoice.scn, [28](#page-27-8) IGetPeople.scn, [23](#page-22-6)

## **S**

SAP - インストールと構成, [16](#page-15-3)